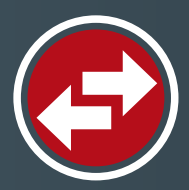

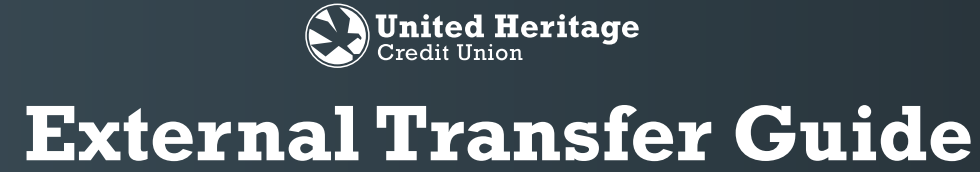

#### **Transfer money from external accounts with ease.**

Securely access money from your accounts at other financial institutions.

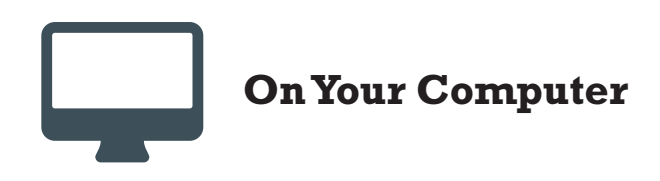

- 1. Sign in to your Online Banking account.
- 2. Select "Add External Account" under "Services" in your Online Banking navigation menu.

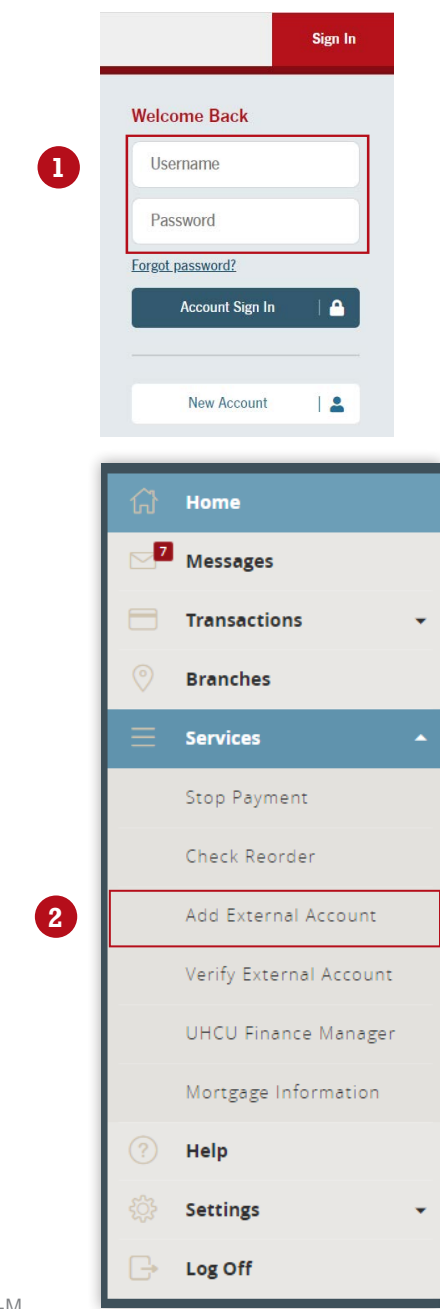

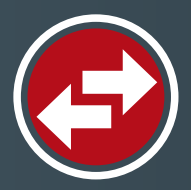

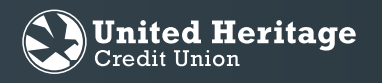

3. Input the ACCOUNT NUMBER, ACCOUNT TYPE and ROUTING NUMBER for the account you would like to add. Two micro deposits will be generated and sent to your external account (typically within five business days).

*Note: Micro deposits are random deposits in amounts less than \$1. Once you have received these two micro deposits in your external account, make note of both deposit amounts as you will need them for verification.*

- 4. After you note the amounts of your micro deposits, sign in to Online Banking and select the "Verify External Account" link under "Services" in the navigation menu.
- 5. Enter the deposit amounts and select "Submit" to verify your external account.

*Note: To see external account after verification, you must sign out then sign back in to Online Banking.*

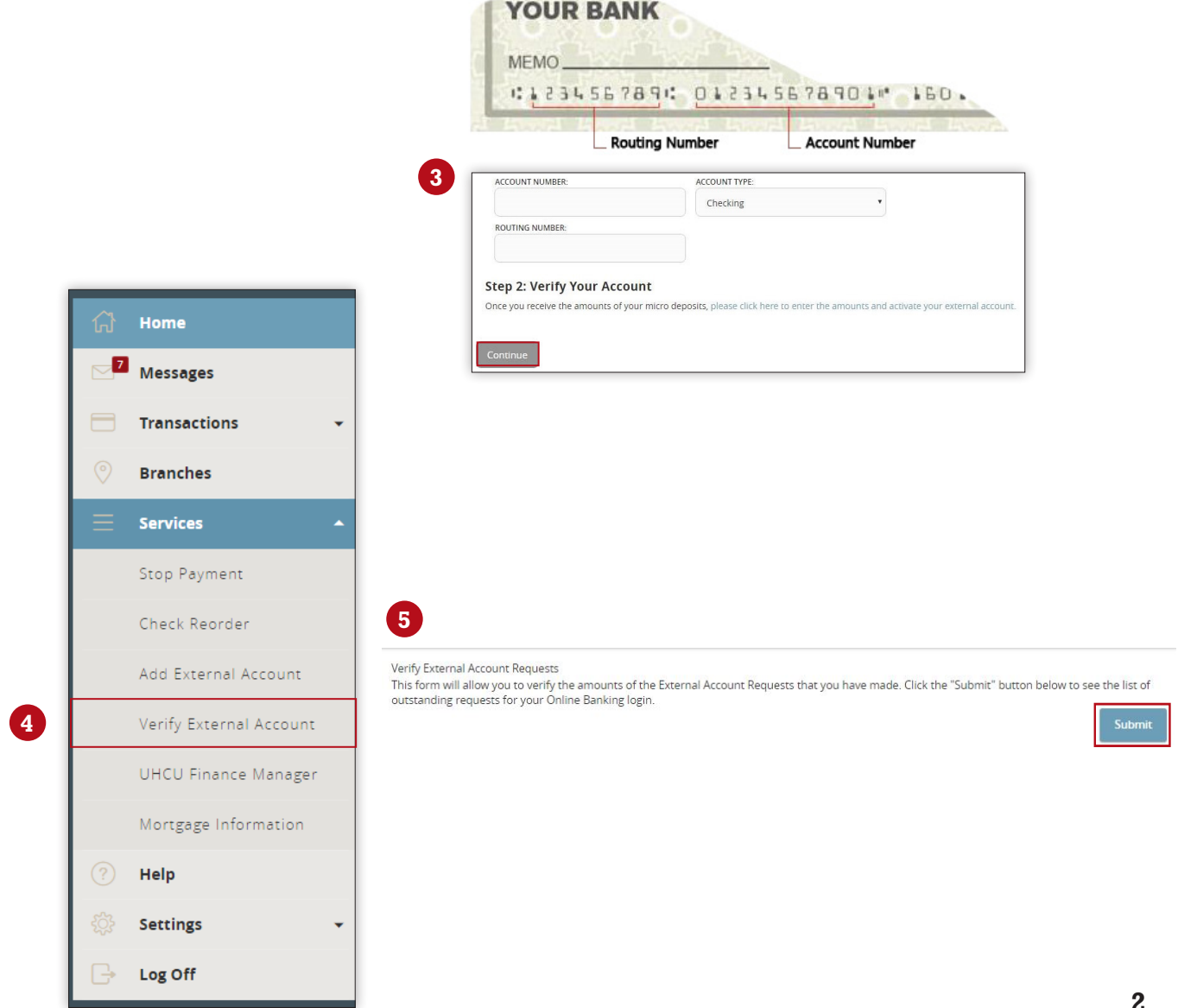

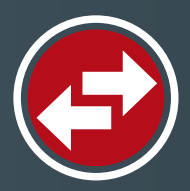

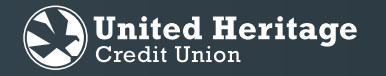

- 6. Select "Transfer/Recurring Transfer" under "Transactions" in the navigation menu.
- 7. Select the dropdown arrow located under the "From Account" field and choose the external account from which you wish to transfer the funds.
- 8. Select the dropdown arrow located under the "To Account" field and choose the share or loan to which you wish to transfer the funds.
- 9. Enter the amount you wish to transfer in the "Amount" field.
- 10. Select the "Frequency" of the transfer; one time or recurring.
- 11. Enter the date on which you wish the transfer to take place in the "Transfer Date" field.
- 12. Select "Transfer Funds."

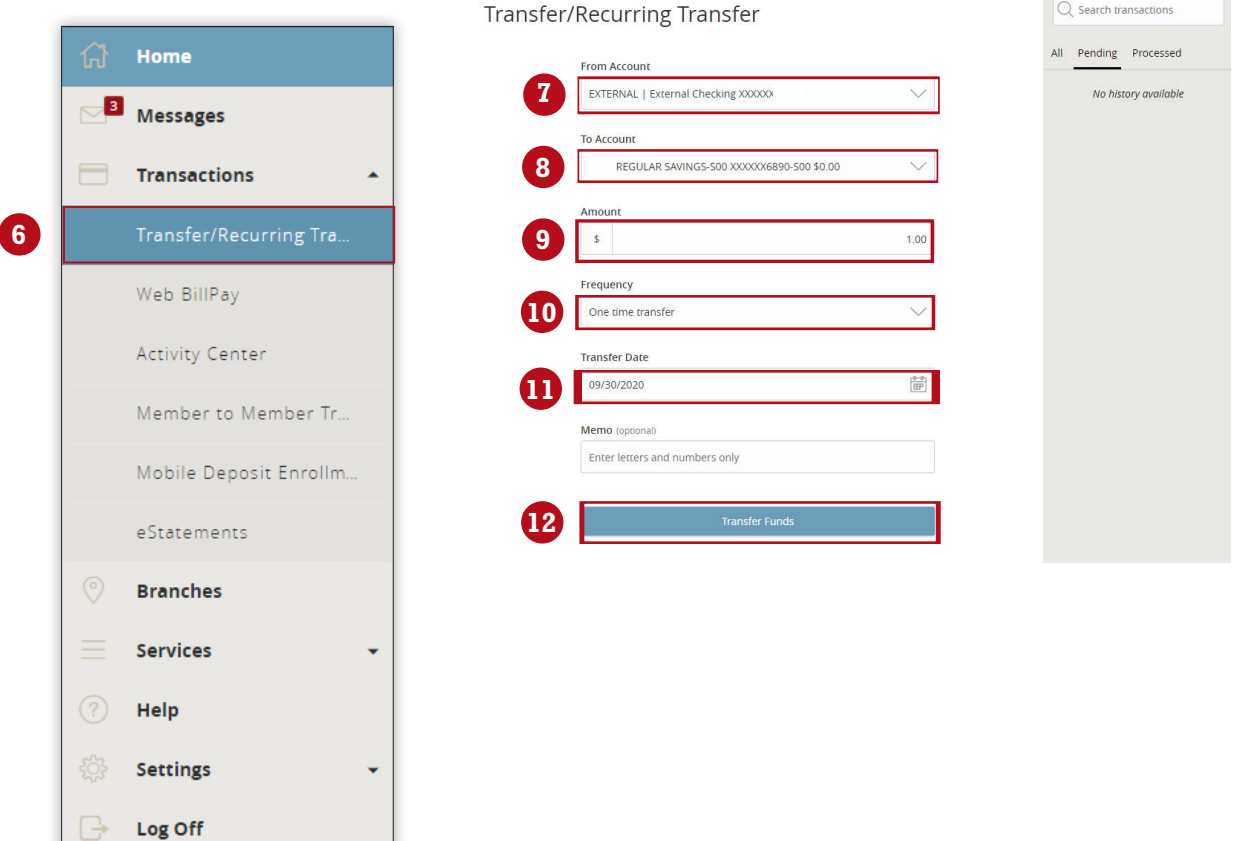

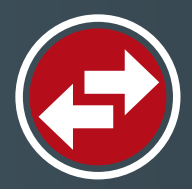

 $G<sub>1</sub>$ 

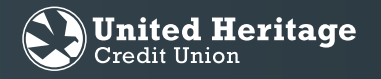

## **External Transfer Guide**

- 13. An authorization screen will appear. Check to make sure all of the information regarding the transfer looks correct. Select authorize if you are ready to create the transfer.
- 14. Once you authorize the transfer, a "Secure Access Code Required" will pop up. Please select which route you wish to receive the code in order to send the external transfer. This will need to be done with every single external transfer, but only once for recurring transfers.
- 15. Once the secure access code has been entered, you will see the "Transaction Authorized" screen.
- 16. To view your transfer, select Transactions, then Activity Center. Locate the transfer and form here you can edit, cancel, or view the details of the transfer.

**\*Only transfers in the "Authorized" status will be successful. If the transaction is in the "Drafted" status, you must click on the three dot menu to the side of the transfer, and select "Approve". This will prompt you to obtain a secure access code and approve the transaction. This must be done on the day the transaction was created.\***

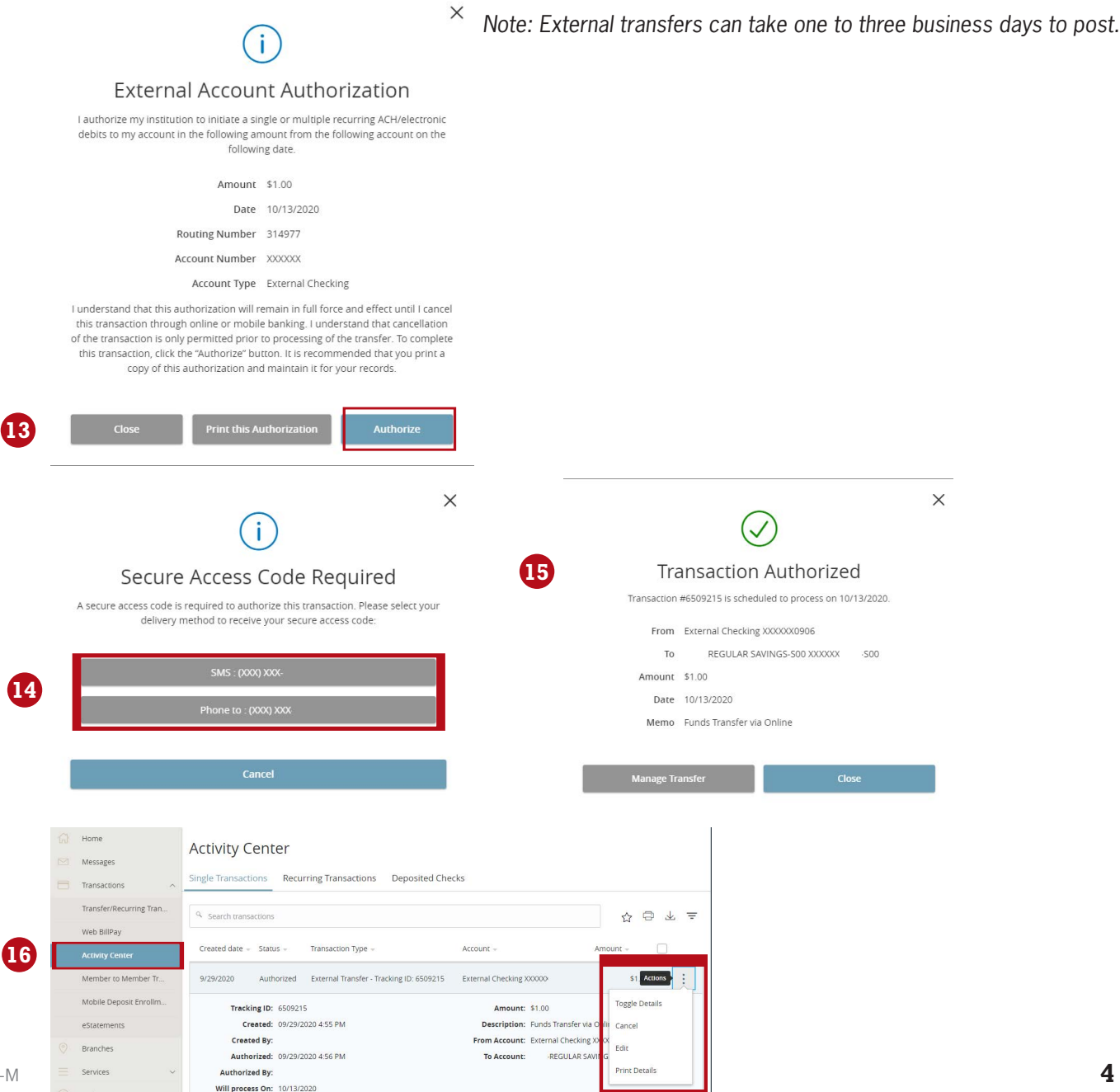

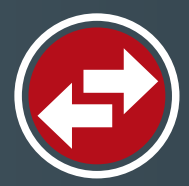

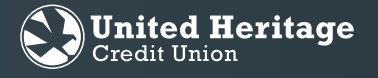

#### **On Your Device**

- 1. Select "Menu" in the top left corner of the Home screen.
- 2. Select "Services" then select "Add External Account".

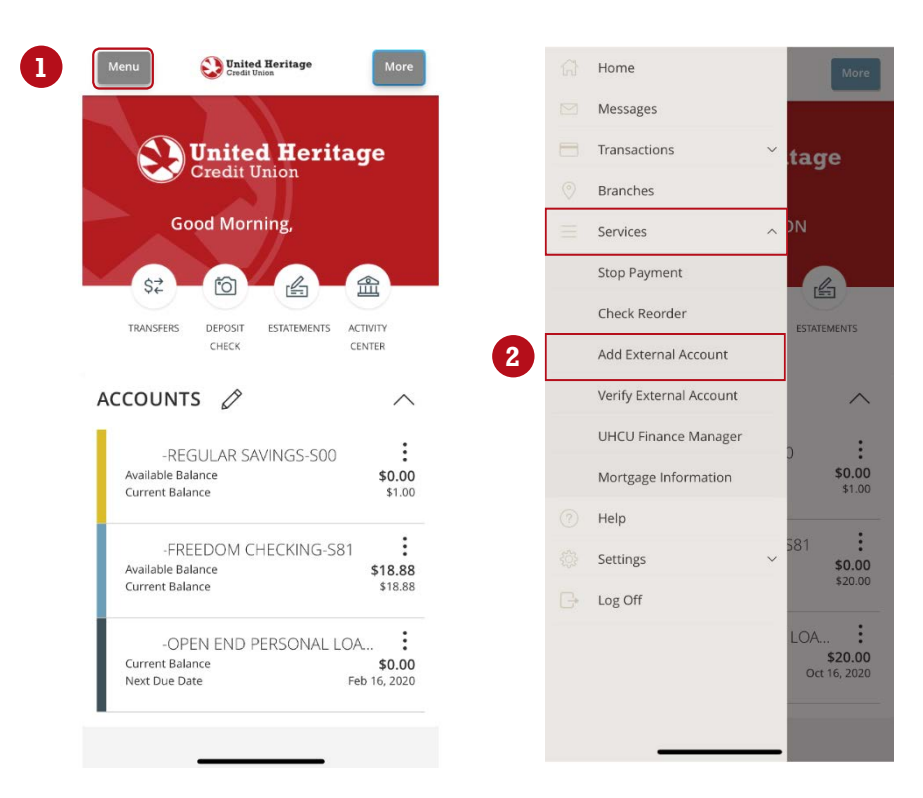

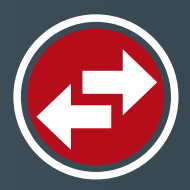

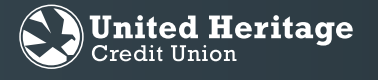

3. Enter the account number, account type (savings, checking), and routing number. Select "Continue."

**\*Within typically three business days, micro deposits will be sent to the external account that was added.\***

- 4. Once you receive the micro deposits, select "Services" then select "Verify External Account."
- 5. Enter the amounts of the micro deposits here by selecting "Submit"
- 6. Once an external account has been added, you can transfer to and from it by selecting "Transactions" and then "Transfer/Recurring transfer"

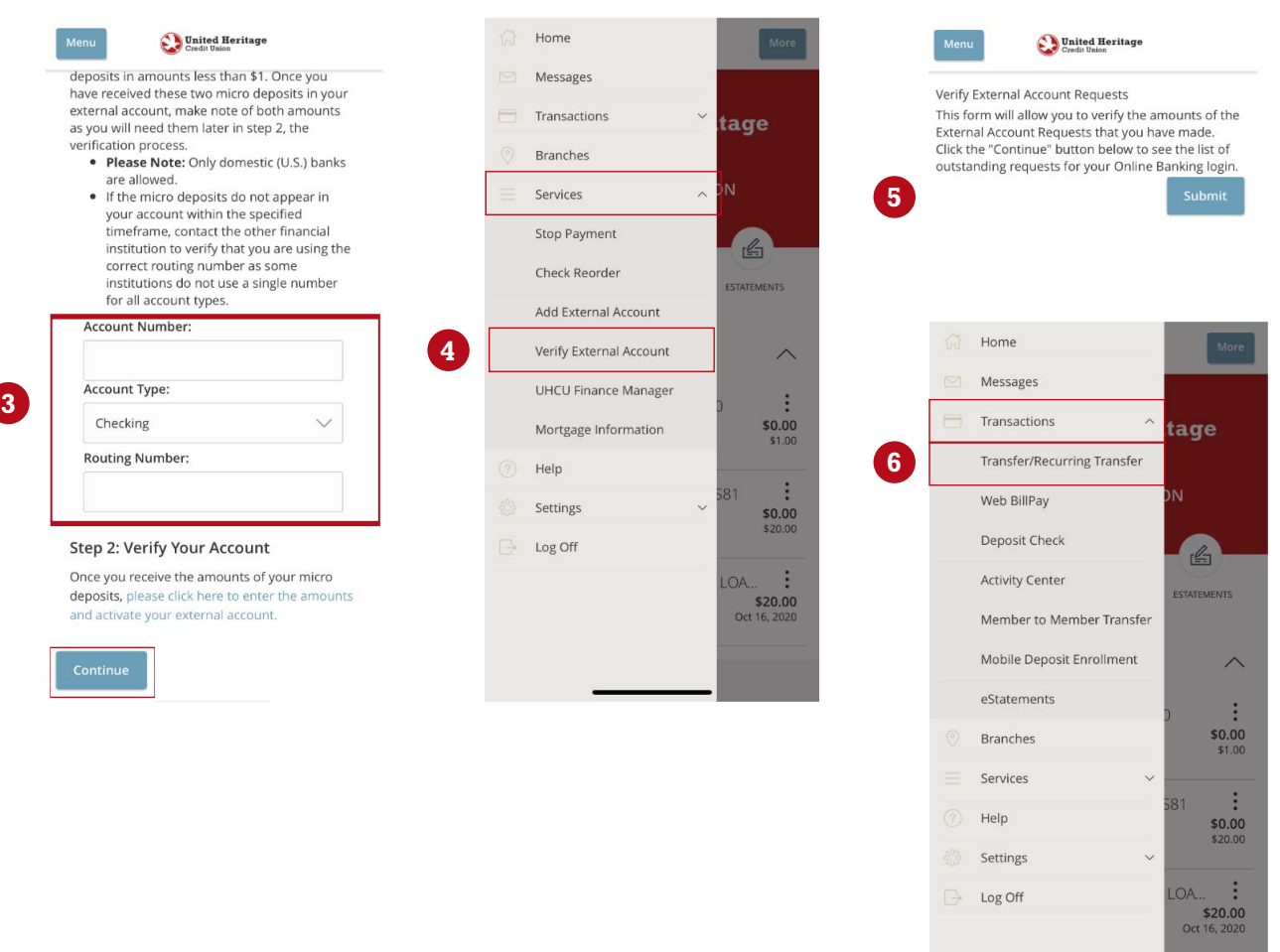

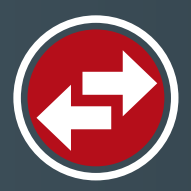

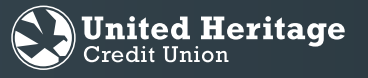

- Tap the "From Account" field and select the external account from which you wish to transfer the funds.
- Tap the "To Account" field and select the share or loan to which you wish to transfer the funds.
- "HUd h\Y Î 5A CI BHI ZJY`X UbX YbhYf h\Y Ua ci bhnci k ]g\ hc hfUbgZYf"
- %" GYYWHAY ZYei YbWncZhY HUbgZYf"
- %" HUd h\Y 185H91 7JY X UbX YbhYf h\Y XUhY cb k \]W nci k ]g\ h\Y hUbgZYf hc HJ\_Y d`UW"
- 12. Select "Transfer Funds."
- 13. An authorization screen will appear. If the information is correct, select "Authorize."
- 14. A secure access code will be needed to finalize the transfer. Select which method to receive the secure access code to, and then enter the code on the following screen.

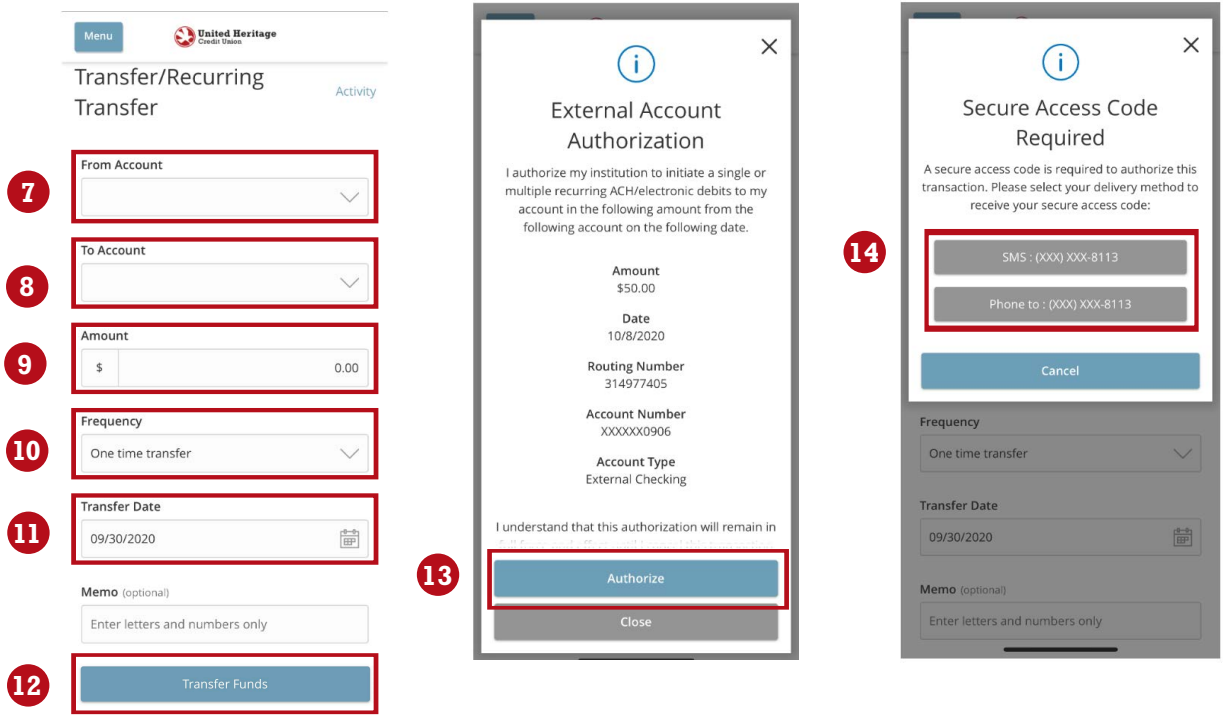

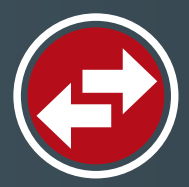

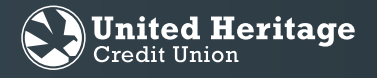

15. After entering the secure access code, you will receive your "Transaction Authorized" page showing the confirmation of the transfer.

16. To view, edit, or cancel a transfer, go to the Activity Center by selecting "Transactions" then "Activity Center" from the main menu. To edit or cancel the transfer, select the three dot menu to the right of the transfer.

**\*NOTE: Only transfers in the "Authorized" state will be successful. If your transfer shows as "Drafted" you will need to approve the transaction by selecting "Approve" from the three dot menu to the right of the transfer. This will require you to receive a secure access code and authorize the transfer. This can only be done the same day the transfer was created.\***

*Note: External transfers can take one to three business days to post.*

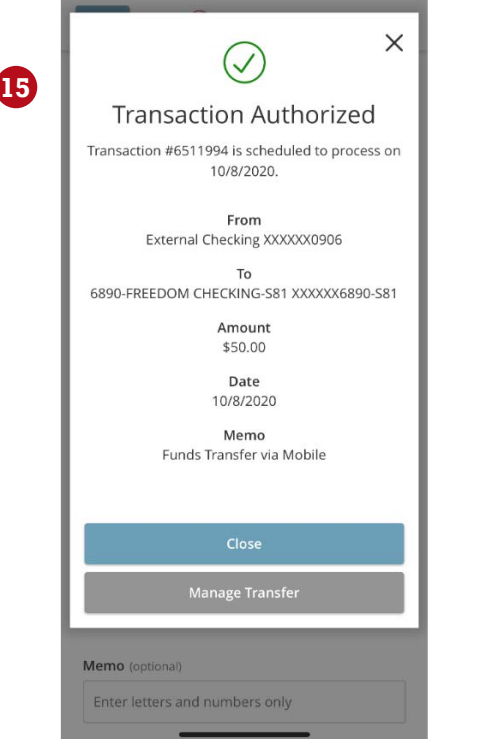

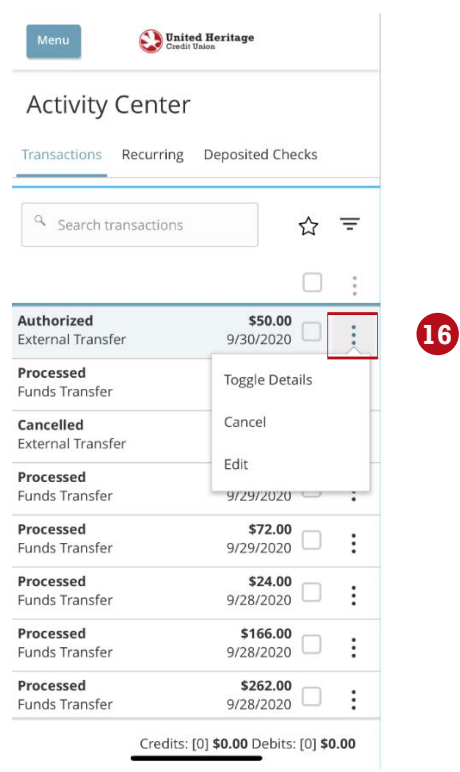